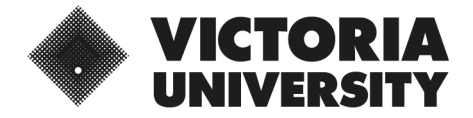

## **Multi-factor Authentication (MFA) Self-enrolment Registration Guide**

Never let the bad guys break into your account!

**Download Microsoft Authenticator App**

Install the **Microsoft Authenticator App** on your mobile phone.

[Apple App Store](https://apps.apple.com/us/app/microsoft-authenticator/id983156458) for iPhones

[Google Play](https://play.google.com/store/apps/details?id=com.azure.authenticator) for Android

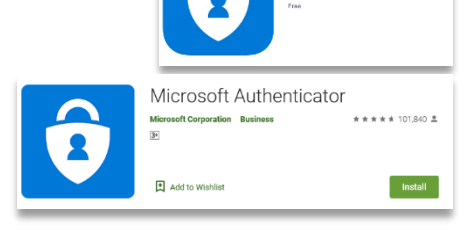

## **Registration Tips**

- Ensure your mobile phone is secure with a passcode or security PIN (or fingerprint/face recognition). If you're not sure, how to set this up:
	- [iPhone Instructions](https://support.apple.com/en-au/guide/iphone/iph14a867ae/ios)
	- [Android Instructions](https://support.google.com/android/answer/9079129?hl=en)
- Watch the MFA YouTube video:<https://youtu.be/uWbkLuI4g30>

## **Get Started for Self-enrollment**

- 1. Go to<http://aka.ms/mfasetup> (from your computer) and log into your account using your staff ID (e5000000@vu.edu.au) and password.
- 2. From the **Additional security verification** screen choose **Mobile App** from the drop-down box under **How should we contact you?**

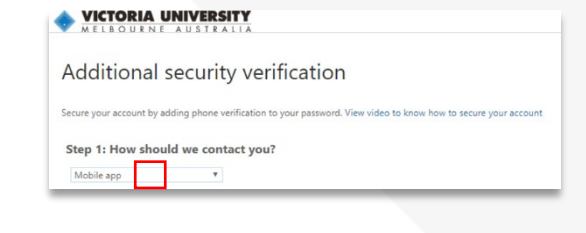

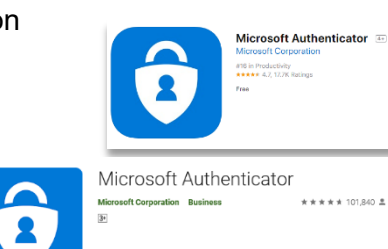

- 4. Check the **Receive notifications for verification** option
- 5. Click **Set up** (A square QR Code will appear on your screen, do not click the next button yet!).

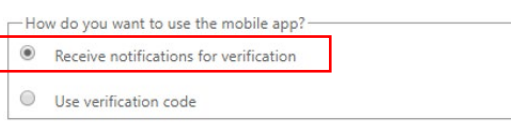

Configure mobile app

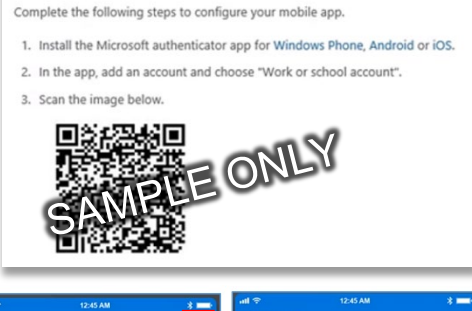

- Using your mobile phone. Open the **Microsoft Authenticator App**, tap the plus (**+**) sign on the top right, then tap the option for **Work or school account**.
- $\Delta$ conum unt are you adding  $Personal account$ Add your first account Work or school account **R** Other (Google, Facebook, etc.)
- 7. Using your phone, then **scan the QR Code** that you had appear on your computer screen (in step 5). Once the QR Code has been successfully scanned, a six-digit code will display on your mobile phone.

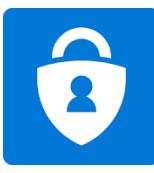

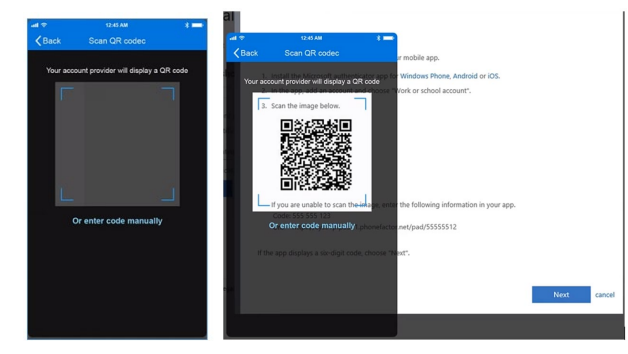

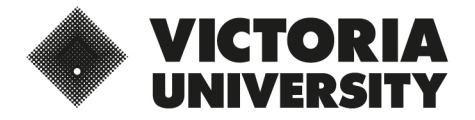

Never let the bad guys break into your account!

8. From the **Additional security verification screen** (on your computer) click **Next**.

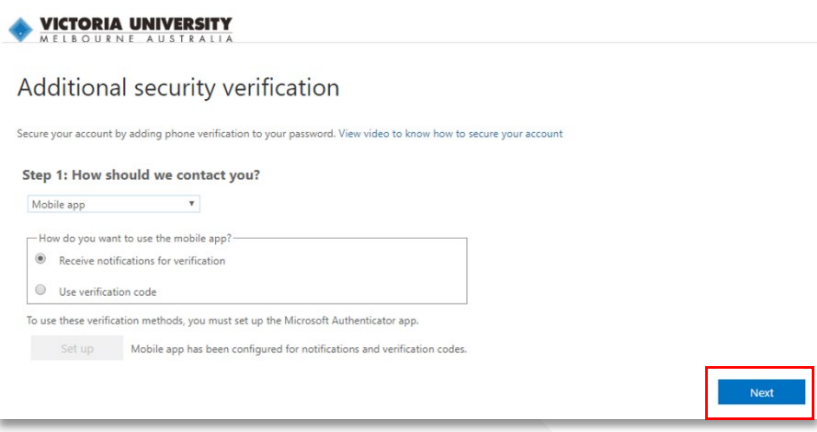

9. A notification will be sent to your mobile device for confirmation. Click **Approve** in the **Microsoft Authenticator**  app on your mobile phone.

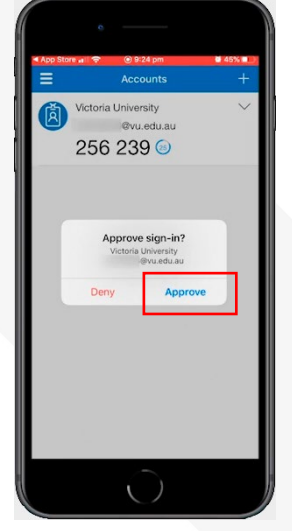

10. From the **Additional security verification** screen (on your computer) click **Done**.

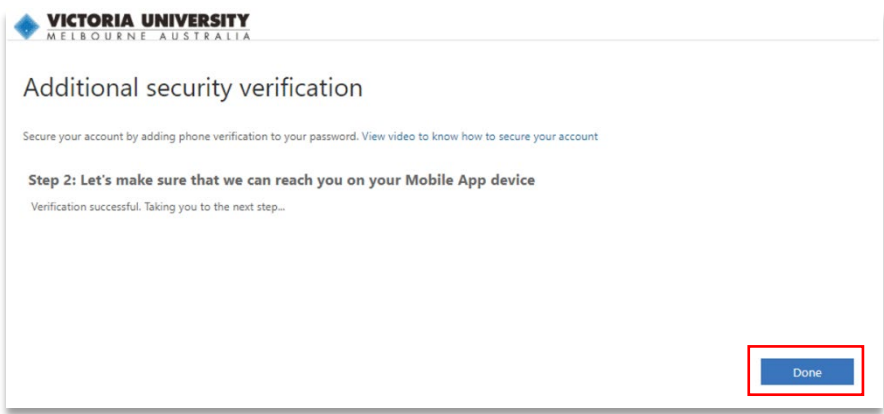

11. Enter your **mobile phone number** as the preferred backup verification step in case you lose access to the app or your device and click **Done**.

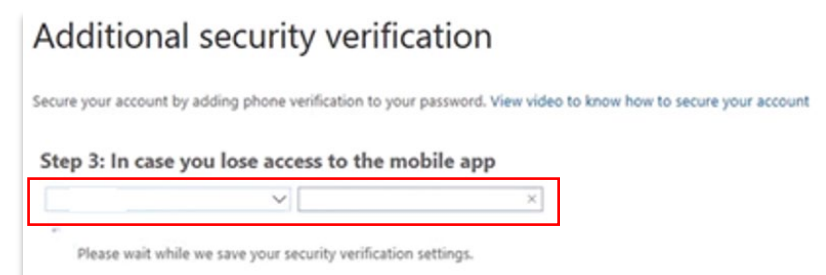

- 12. Check your settings are correct (if you need other verification backups in case of international travel etc., then please repeat step 11), then click **Cancel**.
- 13. Your **Profile** will appear showing the Registration is complete. You can now **Close** the internet browser.